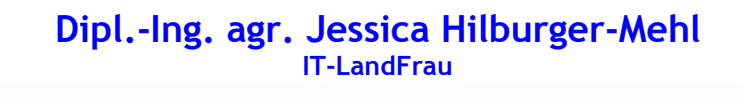

## Bildschirm-Foto erstellen

1. Öffnen das Fenster des Programms, das sie "fotografieren" möchten, z.B. eine Webseite im Internetexplorer.

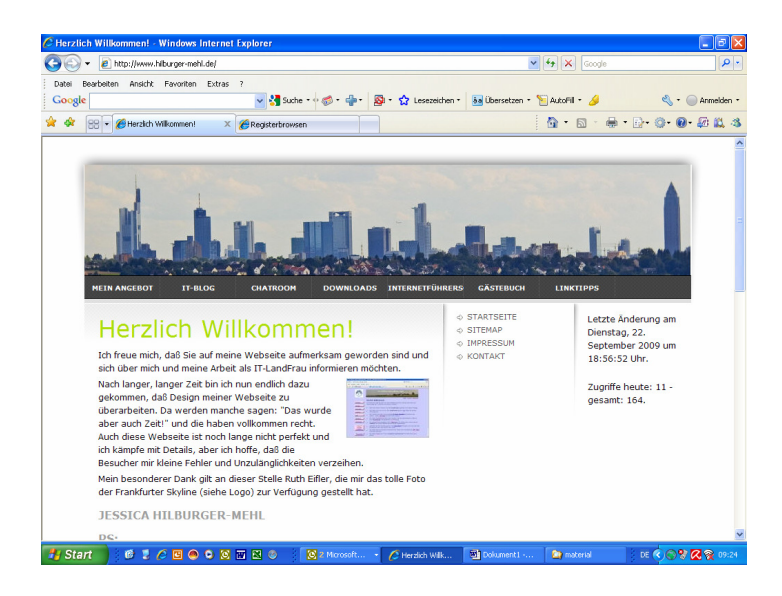

- 2. Wählen Sie den Ausschnitt des Fensters, den Sie festhalten möchten. Das ist besonders wichtig, wenn das Dokument oder die Webseite länger ist als der Bildschirm.
- 3. Drücken Sie die Taste "Druck" bzw. auf einem Laptop die Tastenkombination "FN" - "Druck". (Die Drucktaste finden Sie in der rechten, oberen Ecke der Tastatur, in der Höhe der Funktionstasten F1 bis F12).

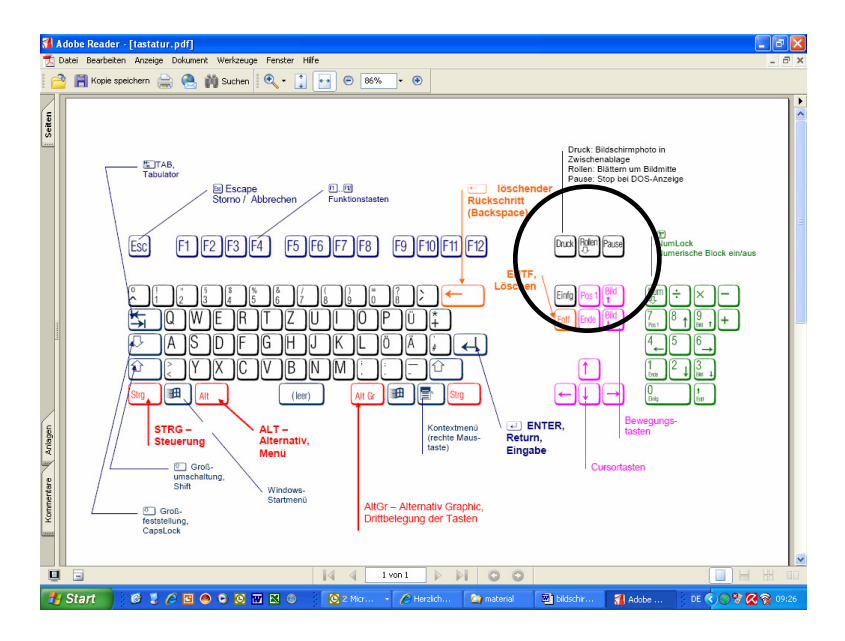

4. Öffnen Sie nun Ihr Textverarbeitungsprogramm (z.B. Word) oder Ihr Email-Programm und dann ein neues Dokument bzw. neue Email schreiben.

## Dipl.-Ing. agr. Jessica Hilburger-Mehl IT-LandFrau

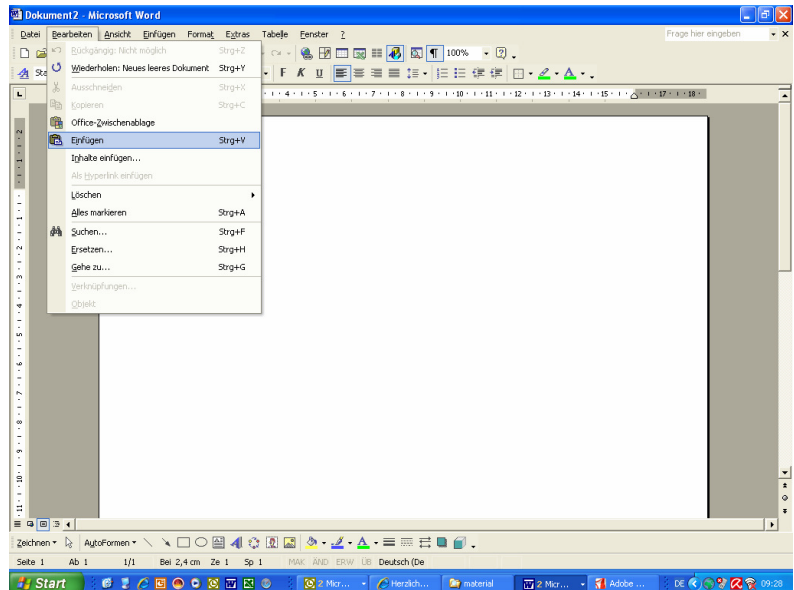

5. Wählen Sie den Menüpunkt "Bearbeiten" - "Einfügen" und schon erscheint das Bildschirmfoto in Ihrem Dokument.

Viel Erfolg!